# Adobe Photoshop CS5-7

Menus

Menus

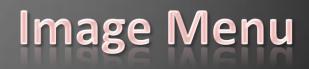

| Image  | Layer    | Select | Filter   | Analy   | /sis |
|--------|----------|--------|----------|---------|------|
| Mode   |          |        |          |         | ۲.   |
|        | tments   |        |          |         |      |
| Auto 1 | Tone     |        | Shift+   | Ctrl+L  | - 1  |
| Auto ( | Contrast | Alt    | t+Shift+ | Ctrl+L  | - 1  |
| Auto   | Color    |        | Shift+   | Ctrl+B  |      |
| Image  | Size     |        | Alt+     | -Ctrl+I | -1   |
| Canva  | s Size   |        | Alt+     | Ctrl+C  | - 1  |
| Image  | Rotatio  | n      |          |         | ×.   |
| Crop   |          |        |          |         | - 1  |
| Trim   |          |        |          |         | - 1  |
| Revea  | IAII     |        |          |         | _    |
| Duplic | ate      |        |          |         |      |
| Apply  | Image    |        |          |         | - 1  |
| Calcul | ations   |        |          |         | - 1  |
| Variab | les      |        |          |         | ▶    |
| Apply  | Data Set |        |          |         |      |
| Trap   |          |        |          |         |      |

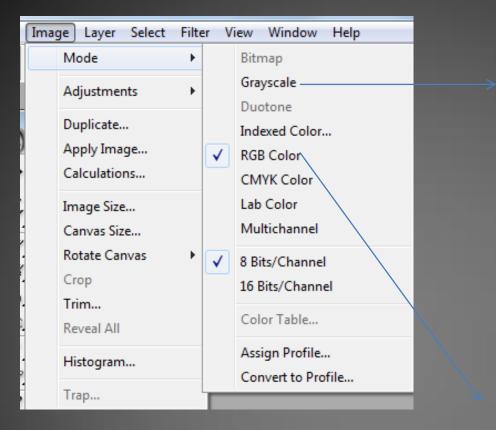

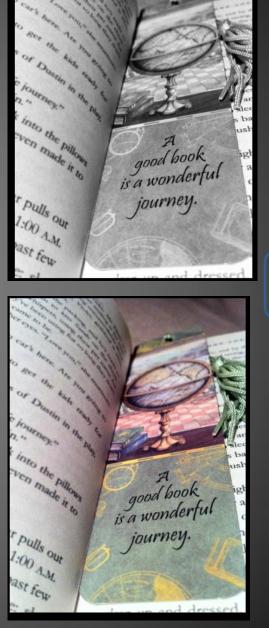

▶⊕ B И to Ο

| Image Layer Select Filt                                                              | er View Window Help                                                                                                    |                                                                                                    |
|--------------------------------------------------------------------------------------|----------------------------------------------------------------------------------------------------|----------------------------------------------------------------------------------------------------|
| Mode  Adjustments                                                                    | C ginore raiettes Actual Pixels Fit On Screen                                                                                                    | Color Balance                                                                                                    |
| Adjustments  Duplicate Apply Image Calculations Image Size Canvas Size Rotate Canvas | Auto Levels     Shft+Ctrl+L       Auto Contrast     Alt+Shft+Ctrl+L       Auto Color     Shft+Ctrl+B       Curves     Ctrl+M       Color Balance     Ctrl+B       Brightness/Contrast | Color Balance OK<br>Color Levels: 0 0 0<br>Cyan Red<br>Magenta Green<br>Yellow Blue                                                         |
| Crop<br>Trim<br>Reveal All                                                           | Hue/Saturation Ctrl+U<br>Desaturate Shft+Ctrl+U<br>Replace Color<br>Selective Color                                                                                                   | <ul> <li>Tone Balance</li> <li>Shadows          <ul> <li>Midtones</li> <li>Highlights</li> <li>✓ Preserve Luminosity</li> </ul> </li> </ul> |
| Histogram<br>Trap                                                                    | Channel Mixer<br>Gradient Map                                                                                                    |                                                                                                    |
|                                                                                      | Invert Ctrl+I<br>Equalize<br>Threshold<br>Posterize                                                                                                    |                                                                                                    |
|                                                                                      | Variations                                                                                                    |                                                                                                    |

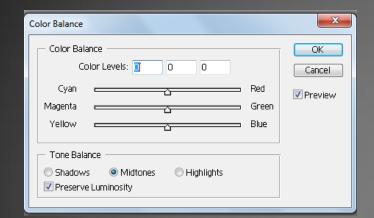

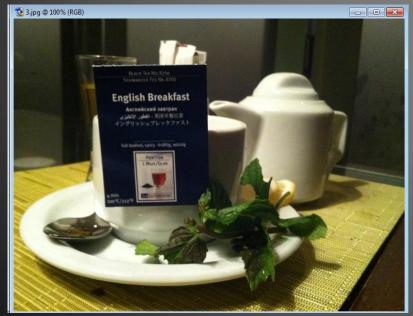

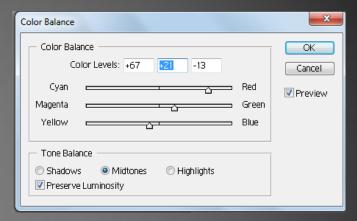

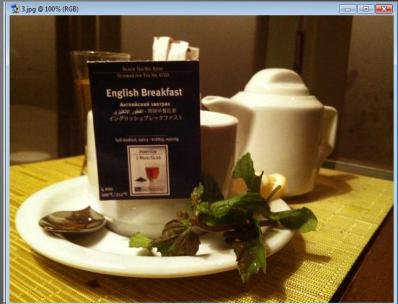

| ma | ge Layer Select                                                  | Filte | r View Window H                                                                                   | łelp                                                              |
|----|------------------------------------------------------------------|-------|---------------------------------------------------------------------------------------------------|-------------------------------------------------------------------|
|    | Mode                                                             | +     | t 🔄 Ignore Palettes                                                                               | Actual Pixels Fit On Screen                                       |
|    | Adjustments                                                      | •     | Levels                                                                                            | Ctrl+L                                                            |
|    | Duplicate<br>Apply Image<br>Calculations<br>Image Size           |       | Auto Levels<br>Auto Contrast<br>Auto Color<br>Curves<br>Color Balance                             | Shft+Ctrl+L<br>Alt+Shft+Ctrl+L<br>Shft+Ctrl+B<br>Ctrl+M<br>Ctrl+B |
|    | Canvas Size                                                      |       | Brightness/Contr                                                                                  |                                                                   |
|    | Rotate Canvas<br>Crop<br>Trim<br>Reveal All<br>Histogram<br>Trap | •     | Hue/Saturation<br>Desaturate<br>Replace Color<br>Selective Color<br>Channel Mixer<br>Gradient Map | . Ctrl+U<br>Shft+Ctrl+U                                           |
|    |                                                                  |       | Invert<br>Equalize<br>Threshold<br>Posterize<br>Variations                                        | Ctrl+I                                                            |

| Brightness/Contrast |   | ×          |
|---------------------|---|------------|
| Brightness:         | ٥ | ОК         |
| △<br>Contrast:      | 0 | Cancel     |
|                     |   | Preview    |
|                     |   | Use Legacy |

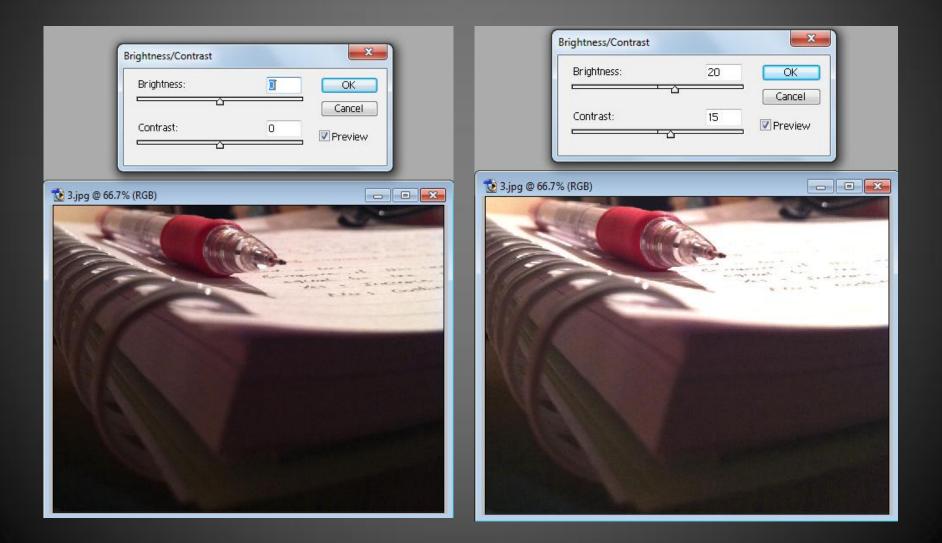

| Image Layer Select Fil                   | ter View Window Help                                                                                                    | Hue/Saturation                     | ×        |
|------------------------------------------|----------------------------------------------------------------------------------------------------|------------------------------------|----------|
| Mode                                     | t Ignore Palettes Actual Pixels Fit On Screen                                                                                | Preset: Default 🗸 🗮                | ОК       |
| Adjustments 0                            |                                                                                                    | Master -                           | Cancel   |
| Duplicate<br>Apply Image<br>Calculations | Auto Levels     Shft+Ctrl+L       Auto Contrast     Alt+Shft+Ctrl+L       Auto Color     Shft+Ctrl+B       Curves     Ctrl+M | Hue: 0                             |          |
| Image Size<br>Canvas Size                | Color Balance Ctrl+B<br>Brightness/Contrast                                                                                  | Saturation: 0<br>△<br>Lightness: 0 |          |
| Rotate Canvas<br>Crop                    | Hue/Saturation Ctrl+U                                                                                                    |                                    |          |
| Trim<br>Reveal All                       | Desaturate Shft+Ctrl+U<br>Replace Color<br>Selective Color                                                                   | U B B B                            | Colorize |
| · Histogram                              | Channel Mixer                                                                                                    |                                    |          |
| Trap                                     | Gradient Map                                                                                                    |                                    |          |
|                                          | Invert Ctrl+I<br>Equalize<br>Threshold<br>Posterize<br>Variations                                                            |                                    |          |

The Hue/Saturation control allows us to change colors (hue), enrich or dull colors (saturation), lighten or darken colors (lightness) and even use it to create a color cast in an image[1]
Hue and Lightness options works better with a particular color rther than all colors

Hue and Lightness options works better with a particular color rther than all colors (Master)

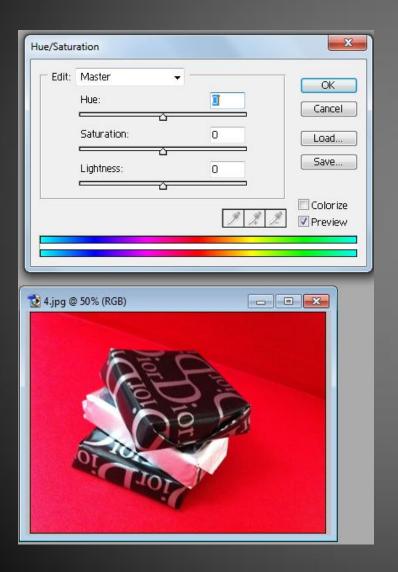

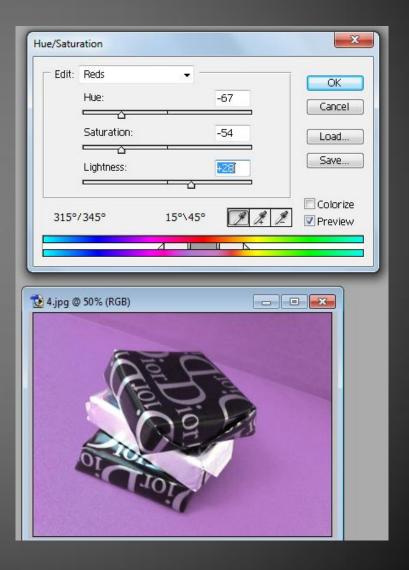

| [ | Image Layer Select Filt      | ter | View         | Window                     | Help                        |
|---|------------------------------|-----|--------------|----------------------------|-----------------------------|
|   | Mode 🕨                       |     | <b>D</b> lgn | ore Palettes               | Actual Pixels Fit On Screen |
|   | Adjustments •                |     | Lev          | els                        | Ctrl+L                      |
|   | Duplicate                    |     | Aut          | o Levels                   | Shft+Ctrl+L                 |
|   | Apply Image                  |     |              | o Contrast                 |                             |
|   | Calculations                 |     |              | o Color                    | Shft+Ctrl+B                 |
|   | Image Size                   |     |              | ves<br>or Balance          | Ctrl+M                      |
|   | Canvas Size<br>Rotate Canvas |     |              | or Balance<br>Jhtness/Cor  |                             |
|   | Crop                         |     | Hue          | /Saturation                | n Ctrl+U                    |
|   | Trim                         |     | Des          | aturate                    | Shft+Ctrl+U                 |
|   | Reveal All                   |     |              | lace Color<br>ective Color |                             |
|   | Histogram                    |     | Cha          | annel Mixer.               |                             |
|   | Trap                         |     | Gra          | dient Map                  |                             |
| j |                              |     | Inve         | ert                        | Ctrl+I                      |
| = |                              |     | Equ          | alize                      |                             |
|   |                              |     |              | eshold                     |                             |
| - |                              |     | Pos          | terize                     |                             |
|   |                              |     | Vari         | iations                    |                             |

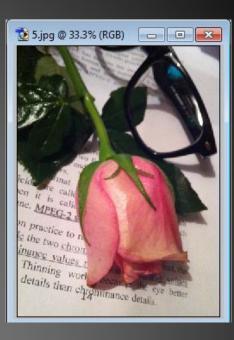

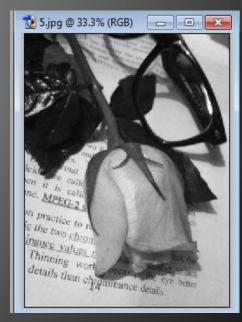

| Image Layer Select Filte                                                                                                | er View Window Help                                                                                                    |                    |
|----------------------------------------------------------------------------------------------------|----------------------------------------------------------------------------------------------------|--------------------|
| Mode 🕨                                                                                                    | t]gnore Palettes Actual Pixels Fit On Screen                                                                                                    |                    |
| Adjustments Duplicate Apply Image Calculations Image Size Canvas Size Rotate Canvas Crop Trim Reveal All Histogram Trap | Levels       Ctrl+L         Auto Levels       Shft+Ctrl+L         Auto Contrast       Alt+Shft+Ctrl+L         Auto Color       Shft+Ctrl+B         Curves       Ctrl+M         Color Balance       Ctrl+B         Brightness/Contrast       Hue/Saturation         Hue/Saturation       Ctrl+U         Desaturate       Shft+Ctrl+U         Replace Color       Selective Color         Channel Mixer       Gradient Map         Invert       Ctrl+I |                    |
|                                                                                                    | Equalize<br>Threshold<br>Posterize<br>Variations<br>Variations<br>T<br>C<br>C<br>C<br>C<br>C<br>C<br>C<br>C<br>C<br>C<br>C<br>C<br>C                                                                                                    | Sjpg @ 33.3% (RGB) |

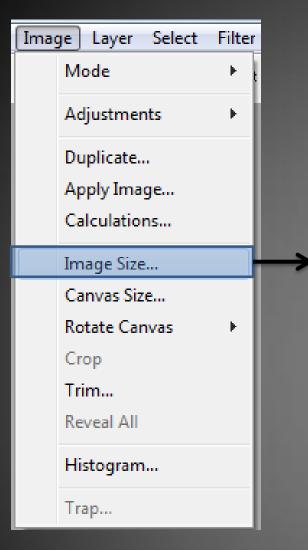

| mage Size     |               |                 | ×      |
|---------------|---------------|-----------------|--------|
|               | nsions: 619.6 | K               | ОК     |
| Width:        | 564           | pixels - 7      | Cancel |
| Height:       | 375           | pixels 👻 🔟      | Auto   |
| Document      | t Size: ——    |                 |        |
| Width:        | 19.9          | cm T            |        |
| Height:       | 13.23         | cm - J*         |        |
| Resolution:   | 72            | pixels/inch 🔻   |        |
| Scale Style   | s             |                 |        |
| 🔽 Constrain P | Proportions   |                 |        |
| Resample I    | image:        |                 |        |
| Bicubic (     | best for smoo | th gradients) 🔹 |        |

| mage  | Layer      | Select | Filter   | Analysis |
|-------|------------|--------|----------|----------|
| Mode  | 2          |        |          | •        |
| Adjus | stments    |        |          | •        |
| Auto  | Tone       |        | Shift+   | Ctrl+L   |
| Auto  | Contrast   | Alt    | t+Shift+ | Ctrl+L   |
| Auto  | Color      |        | Shift+   | Ctrl+B   |
| Imag  | e Size     |        | Alt+     | Ctrl+I   |
| Canv  | as Size    |        | Alt+(    | Ctrl+C   |
| Imag  | e Rotatio  | n      |          | •        |
| Crop  |            |        |          |          |
| Trim. |            |        |          |          |
| Revea | al All     |        |          |          |
| Dupli | cate       |        |          |          |
| Apply | /Image     |        |          |          |
| Calcu | lations    |        |          |          |
| Varia | bles       |        |          | Þ        |
| Apply | / Data Set | t      |          |          |
| Trap. |            |        |          |          |

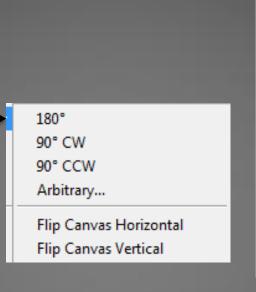

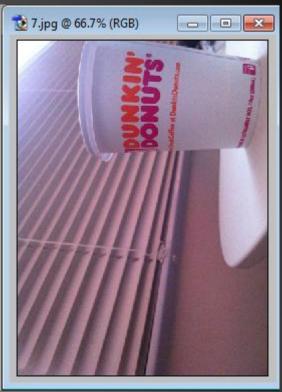

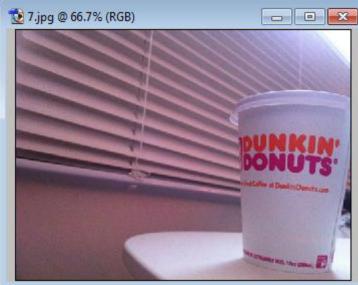

Menus
Filter Menu

| Filter | r View Window | Help            |   |
|--------|---------------|-----------------|---|
|        | Diffuse       | Ctrl+F          | : |
|        | Extract       | Alt+Ctrl+X      |   |
|        | Liquify       | Shft+Ctrl+X     | ( |
|        | Pattern Maker | Alt+Shft+Ctrl+X | [ |
|        | Artistic      |                 |   |
|        | Blur          |                 | • |
|        | Brush Strokes |                 | × |
|        | Distort       |                 | × |
|        | Noise         |                 | × |
|        | Pixelate      |                 | × |
|        | Render        |                 | × |
|        | Sharpen       |                 | • |
|        | Sketch        |                 | × |
|        | Stylize       |                 | • |
|        | Texture       |                 | * |
|        | Video         |                 | × |
|        | Other         |                 | ۲ |
|        | Digimarc      |                 | ۲ |

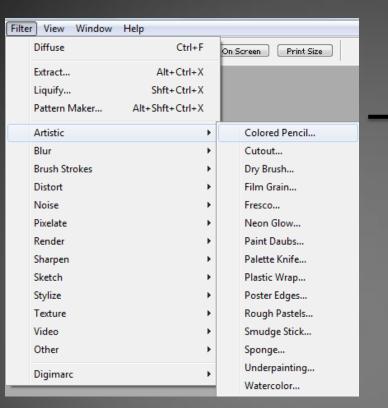

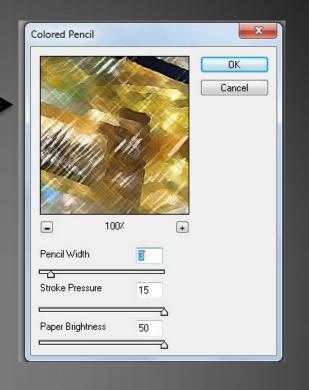

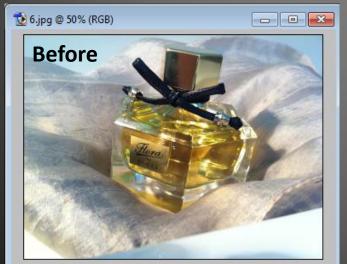

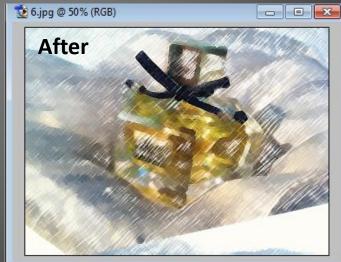

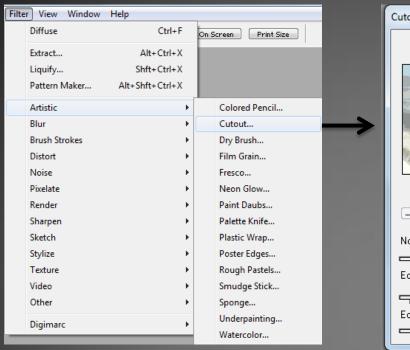

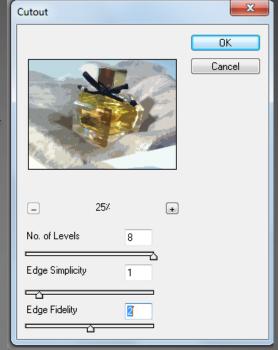

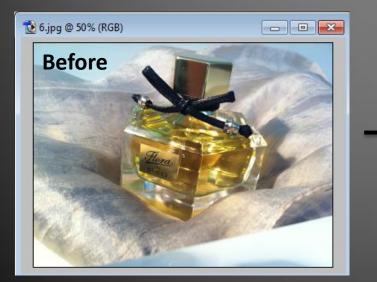

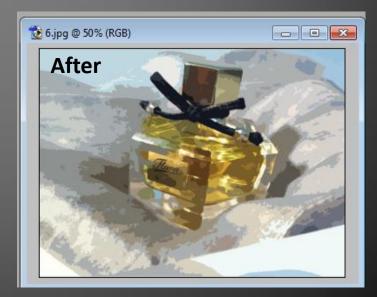

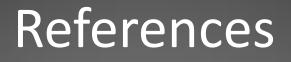

 [1]http://www.zuberphotographics.com/content/photoshop/ hue-saturation.htm